## User Guide

## **Edit Registered Address**

## The following steps illustrate how to edit your company's registered address.

## 1. Click on "Company Admin" from the "My Stuff" main page.

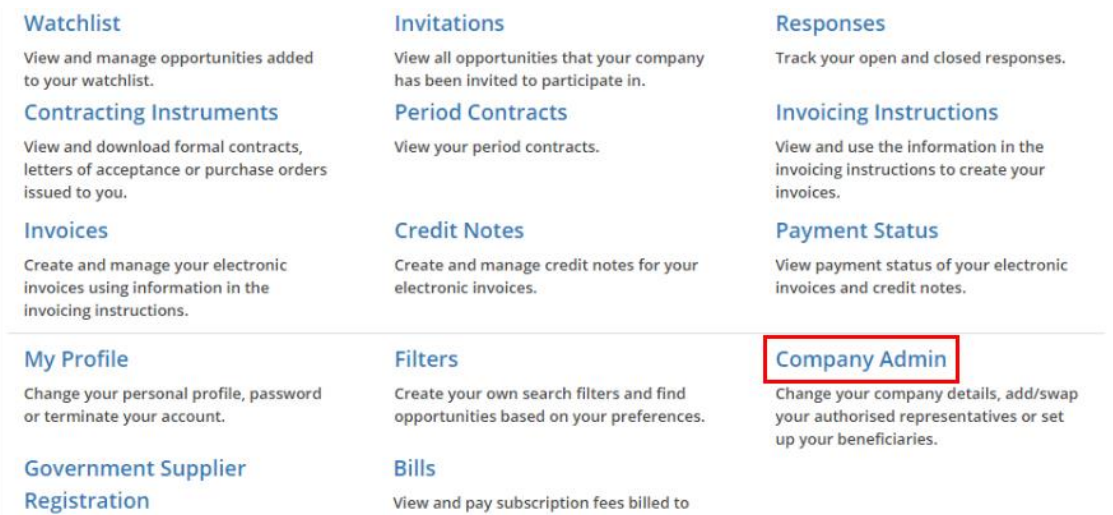

2. The "Company Admin" page is displayed. To edit your company's registered address, click "Edit".

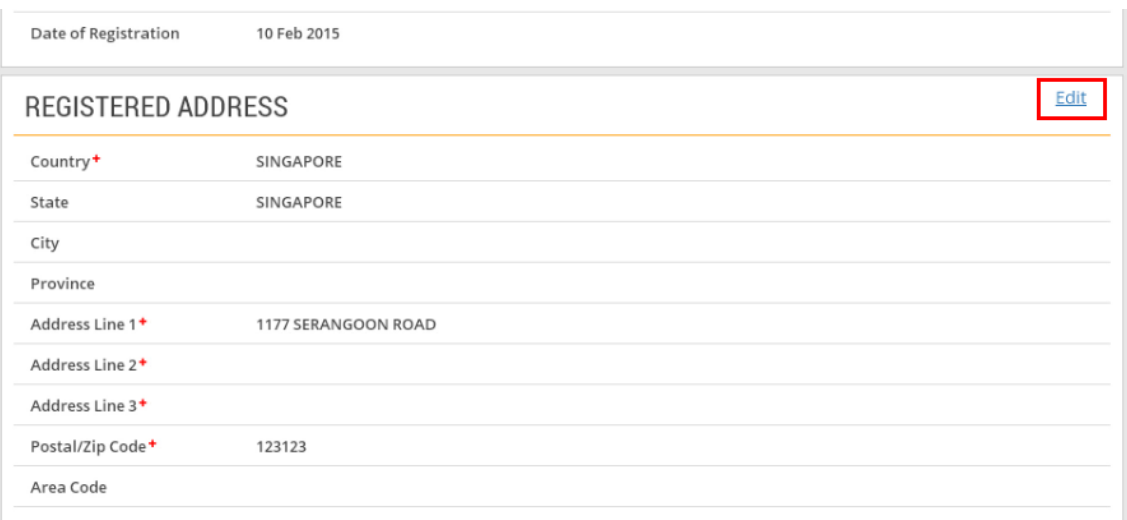

3. Make the necessary edits in the fields provided.

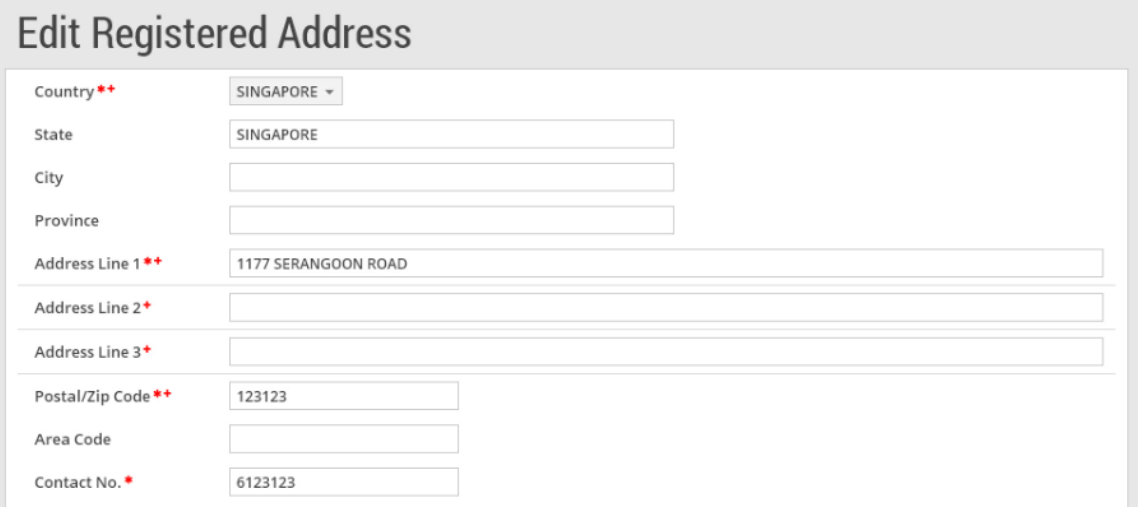

4. When you are done, click "Submit".

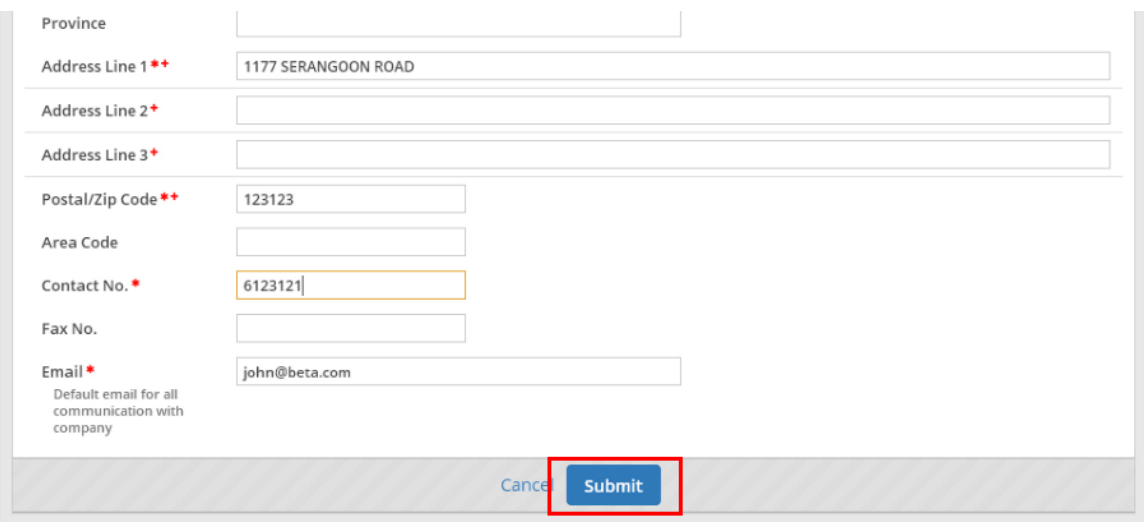

5. If your company's registered address has been updated successfully, you will see this dialogue box. Click "Close".

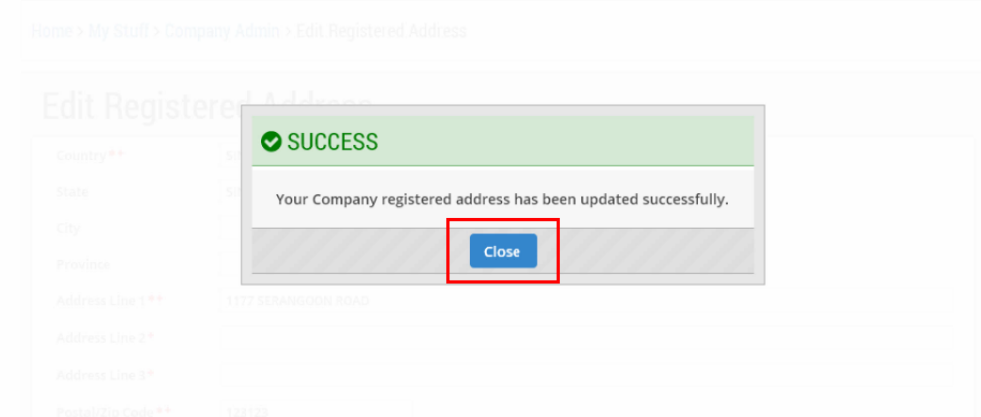